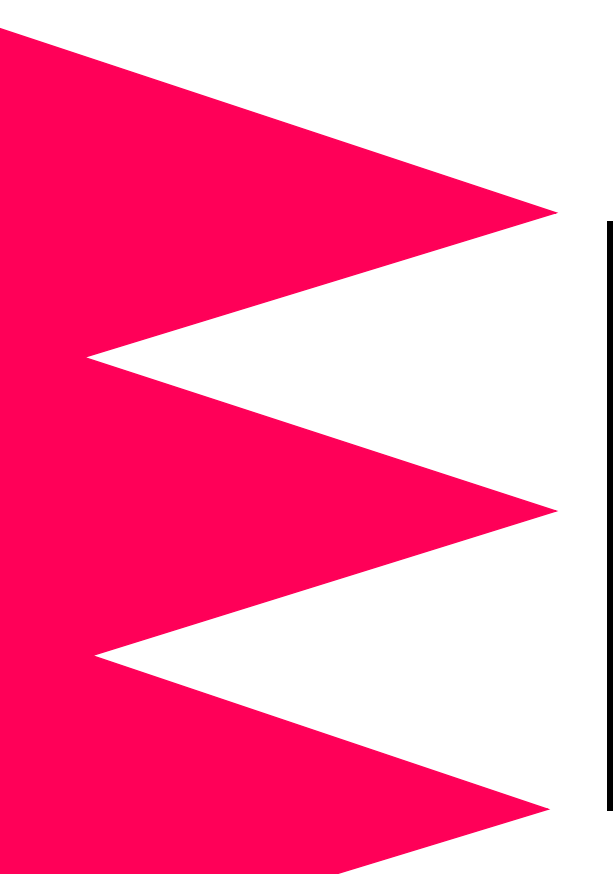

# MasterSwitch™ **Power Distribution Unit**

AP9211 AP9212 AP9217 AP9218

**Installation and Quick Start Manual** 

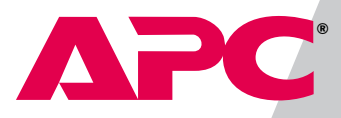

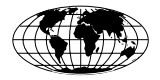

This document is available in English on the enclosed CD.

❖❖❖

Dieses Dokument ist in Deutsch auf der beiliegenden CD-ROM verfügbar.

❖❖❖

Este documento está disponible en español en el CD-ROM adjunto.

❖❖❖

Ce document est disponible en français sur le CD-ROM ci-inclus.

# **Contents**

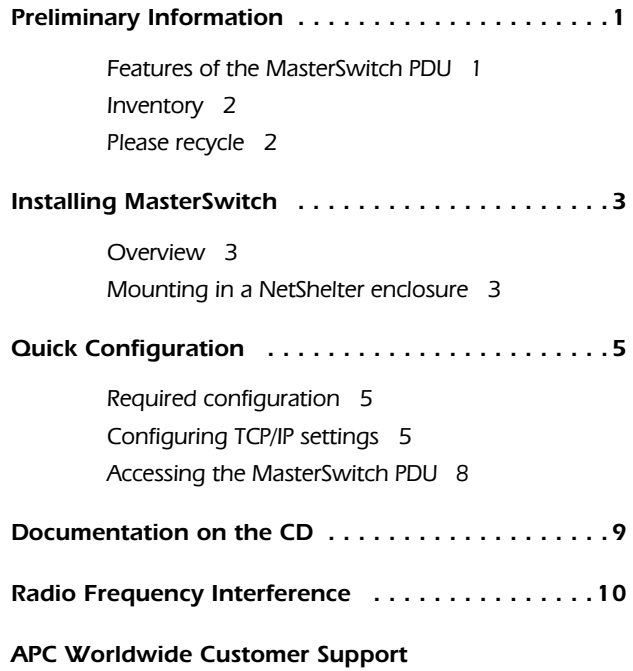

## <span id="page-4-0"></span>**Preliminary Information**

<span id="page-4-1"></span>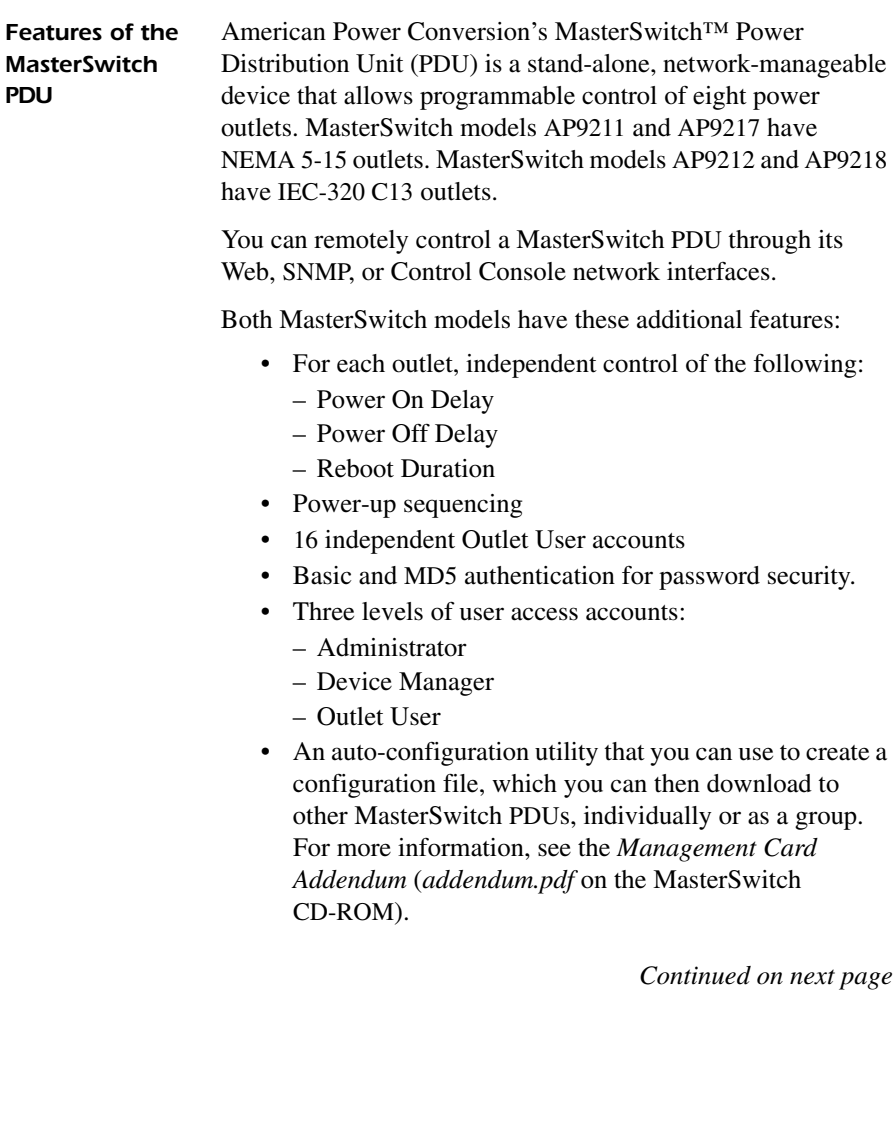

## **Preliminary Information** continued

<span id="page-5-0"></span>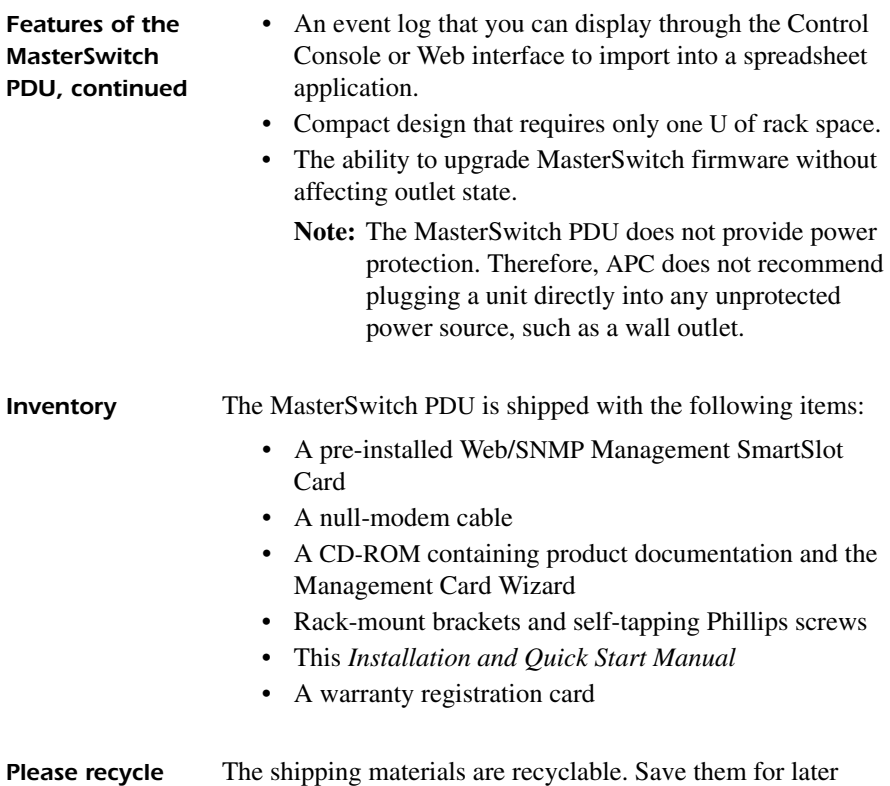

<span id="page-5-1"></span>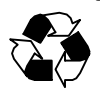

reuse, or dispose of them properly.

## <span id="page-6-0"></span>**Installing MasterSwitch**

<span id="page-6-1"></span>**Overview** You can place the MasterSwitch PDU on a desktop or mount it in an enclosure. The procedure below instructs how to mount the unit in an APC NetShelter® Premium enclosure. You can also mount the unit into other EIA-310-D standard 19-inch racks.

#### <span id="page-6-2"></span>Mounting in a **NetShelter** enclosure

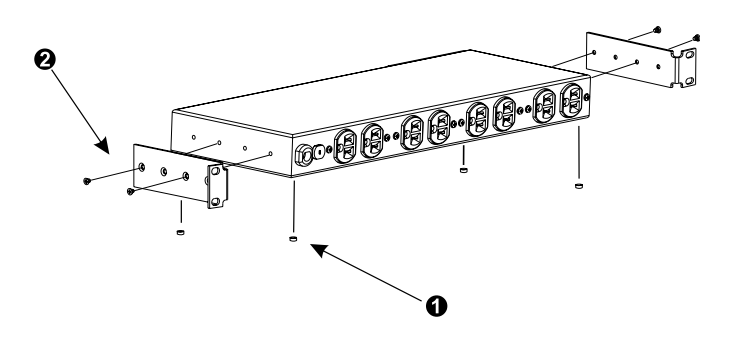

- $\bullet$  Remove the rubber feet from the bottom of the unit.
- **2** Attach the mounting brackets to the unit, using the two selftapping Phillips screws provided for each bracket.

### **Installing MasterSwitch** [continued](#page-6-0)

Mounting in a **NetShelter** enclosure, continued

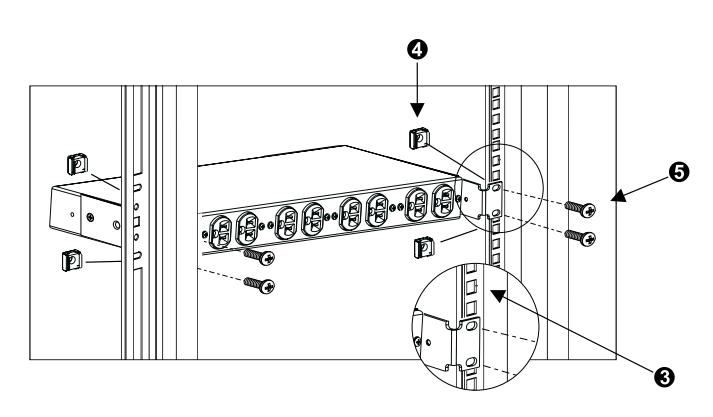

- $\odot$  Choose a location that will occupy one U of space in the enclosure. (A notched hole on the vertical rail denotes the middle of a U-space.)
- $\bullet$  Install a caged nut (provided with the enclosure) above and below a notched mounting hole on each vertical mounting rail.
- $\Theta$  Align the mounting holes of the brackets with the installed caged nuts. Insert and tighten the screws.

## <span id="page-8-0"></span>**Quick Configuration**

<span id="page-8-3"></span><span id="page-8-2"></span><span id="page-8-1"></span>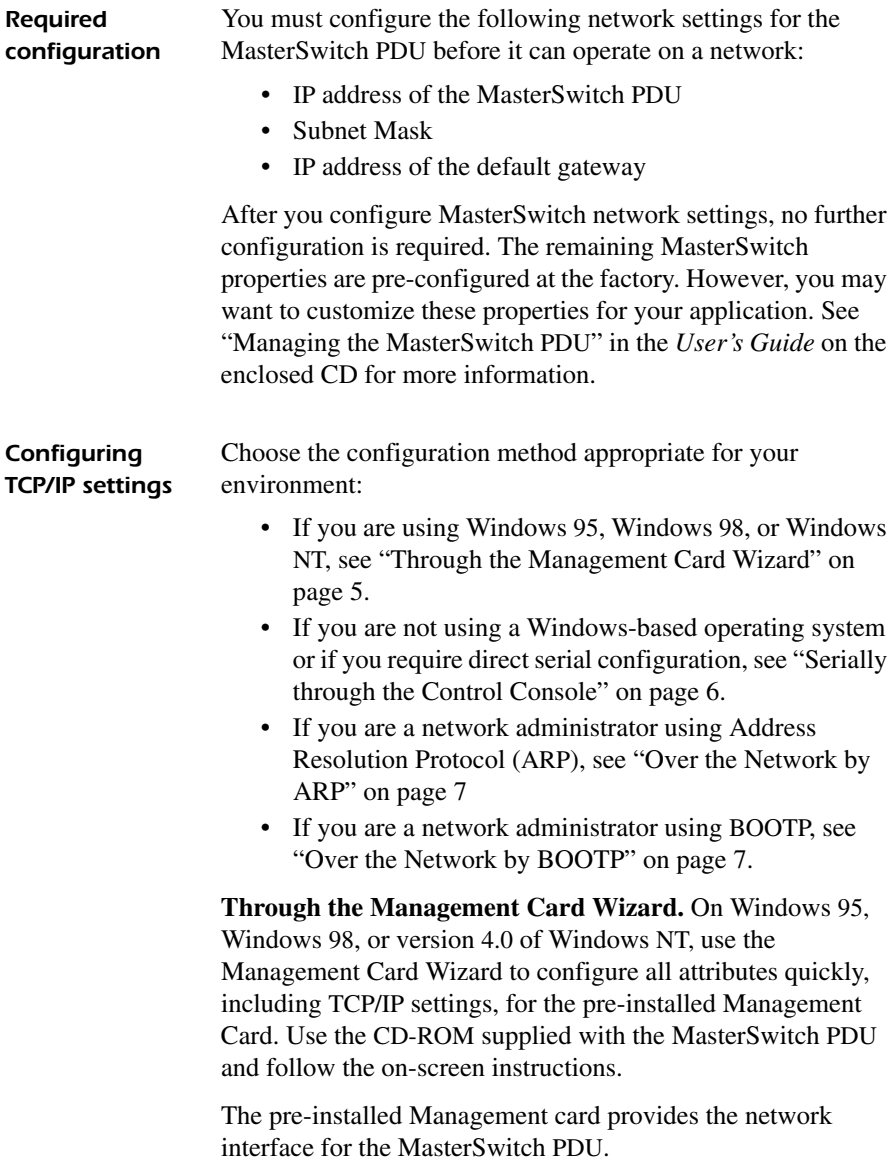

#### **Quick Configuration** continued

Configuring **TCP/IP settings,** continued

<span id="page-9-0"></span>**Serially through the Control Console.** If you are not using a Windows platform, or you require direct serial configuration, use the Serial Console port to configure the TCP/IP settings for the Management Card, as follows:

- 1. Connect the supplied null-modem cable (APC part number 940-0103) to an available serial port on your computer and to the serial port on the front panel of the MasterSwitch unit.
- 2. Disable PowerChute Plus, UNIX Respond, or other service that may be using the serial port on the computer.
- 3. Run a terminal emulator such as Windows HyperTerminal. Configure the appropriate serial port with the following settings: 2400 bps, no parity, 8 data bits, 1 stop bit, and no flow control.
	- **Note:** Some terminal emulators, such as HyperTerminal, require that you disconnect and reconnect in order for the new serial settings to take effect.
- 4. From your computer, press ENTER until the user name prompt appears.
- 5. Enter the default user name and password: *apc* in lowercase.
- 6. On the Main menu, choose **Network**.
- 7. From the **Network** menu, choose **TCP/IP**.
- 8. Within the **TCP/IP** menu do the following:
	- a. Disable BOOTP, and accept changes.
	- b. Set a valid IP address, Subnet Mask and default gateway for your network, and accept changes.
	- c. Press ESC until the Main menu appears, then select **Logout**.

**Note:** The new settings take effect when you log out.

#### **Quick Configuration** continued

Configuring **TCP/IP settings.** continued

<span id="page-10-1"></span>**Over the Network by ARP.** To configure the TCP/IP settings of the MasterSwitch PDU using Address Resolution Protocol (ARP), perform the following steps:

- 1. Set up the unit and connect it to the network.
- 2. From a command prompt on a computer connected to the local subnet, type arp -s *ip\_addr\_card mac\_card*. For example:

```
arp -s 159.215.240.22 00-c0-b7-78-ad-90
```
- **Note:** To obtain the MAC address, see the Quality Assurance slip, look on the bottom of the unit, or select the **TCP/IP** menu from the Control Console.
- 3. Type telnet *ip\_addr*. See the example below: telnet 159.215.240.22

The default user name and password are both *apc*. Configure the correct Subnet Mask and default gateway in the TCP/IP section of the **Network** menu.

<span id="page-10-0"></span>**Over the Network by BOOTP.** BOOTP is enabled by default. Use a BOOTP server to configure MasterSwitch TCP/IP settings and to perform the following steps:

- 1. Enter the MasterSwitch MAC address, IP address, subnet mask, default gateway and optional boot-up file name.
	- **Note:** To obtain the MAC address, see the Quality Assurance slip, look on the bottom of the unit, or select the **TCP/IP** menu from the Control Console.

#### **Quick Configuration** continued

<span id="page-11-0"></span>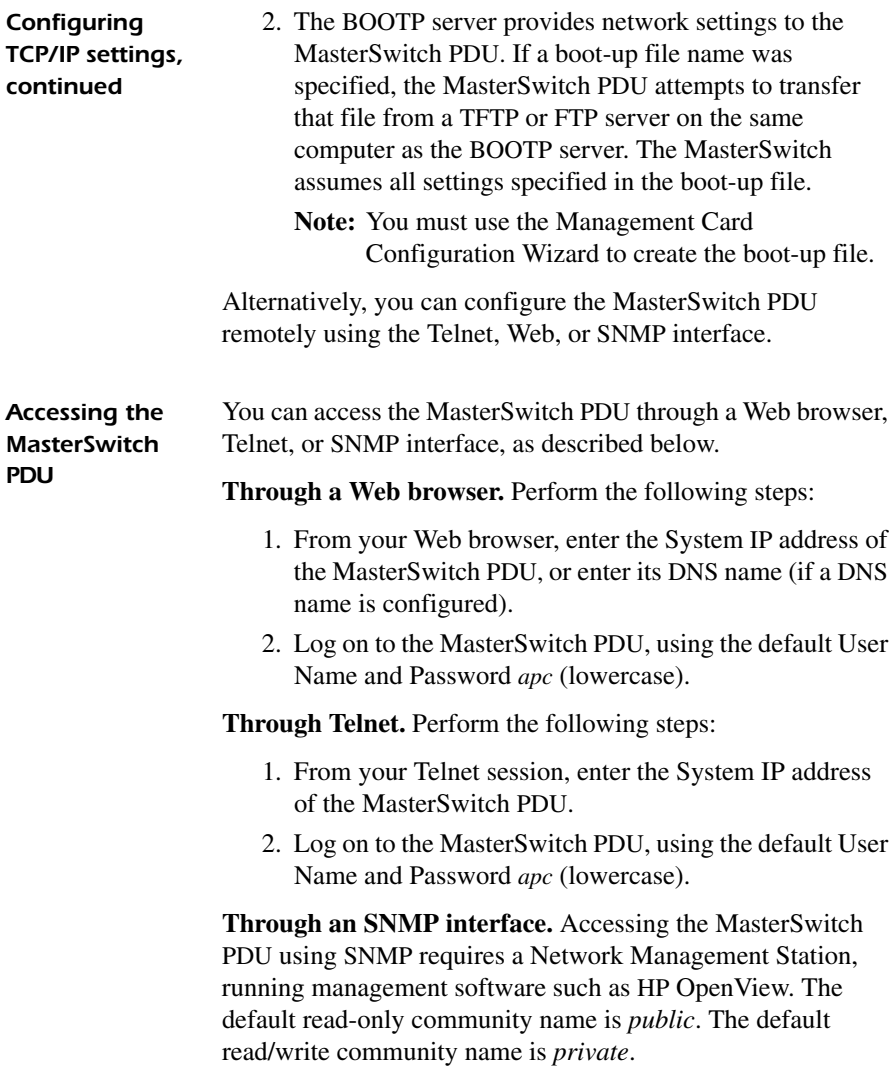

### <span id="page-12-0"></span>Documentation on the CD

#### Additional documentation

This *Installation and Quick Start Manual* and the online *User's Guide* are available in English and additional languages on the supplied CD-ROM.

The online *User's Guide* contains information on the following:

- LEDs
- Customizing setup
- Management interfaces
- User accounts
- Outlet control actions
- Security
- Customer support
- Product specifications and approvals
- The APC warranty
- The APC life-support policy

## <span id="page-13-0"></span>**Radio Frequency Interference**

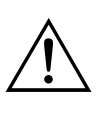

**Changes or modifications to this unit not expressly approved by the party responsible for compliance could void the user's authority to operate this equipment.**

This equipment has been tested and found to comply with the limits for a Class A digital device, pursuant to part 15 of the FCC Rules. These limits are designed to provide reasonable protection against harmful interference when the equipment is operated in a commercial environment.

This equipment generates, uses, and can radiate radio frequency energy and, if not installed and used in accordance with this manual, may cause harmful interference to radio communications.

Operation of this equipment in a residential area is likely to cause harmful interference. The user will bear sole responsibility for correcting such interference.

*This Class A digital apparatus complies with Canadian ICES-003.*

*Cet appareil numérique de la classe A est conforme à la norme NMB-003 du Canada*.

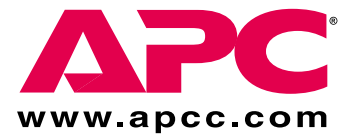

## **APC Worldwide Customer Support**

<span id="page-15-0"></span>Customer support for this or any other APC product is available at no charge in any of the following ways:

- Visit the APC Web site to find answers to frequently asked questions (FAQs), to access documents in the APC Knowledge Base, and to submit customer support requests.
	- **<http://www.apcc.com>** (Corporate Headquarters) Connect by links to APC Web pages for specific countries and regions, each of which provides customer support information.
	- **[http://www.apcc.com/support](http://www.apcc.com/support/)**/ Submit customer support requests.
- Contact an APC Customer Support center by telephone or e-mail.
	- Regional centers:

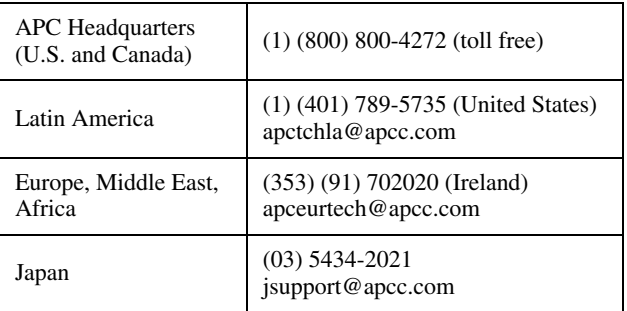

- Local, country-specific centers: go to **[http://www.apcc.com/support/](http://www.apcc.com/support/contact) [contact](http://www.apcc.com/support/contact)** for contact information.
- Contact the APC representative or other distributor from whom you purchased your APC product for information on how to obtain local customer support.

Entire contents copyright © 2001 American Power Conversion. All rights reserved. Reproduction in whole or in part without permission is prohibited. APC, the APC logo, MasterSwitch, and NetShelter are trademarks or registered trademarks of American Power Conversion Corporation. All other trademarks, product names, and corporate names are the property of their respective owners and are used for informational purposes only.

454+ +3++